## **Responsável sem cadastro no sistema:**

**Para os responsáveis maiores de 18 que efetuarão a inscrição do trabalho do aluno e que não possuem cadastro no sistema.** 

**1.** Acesse a opção: *Sou novo na PUCRS – Não possuo cadastro,* preenchendo E-mail e CPF e clicando em Cadastre-se aqui.

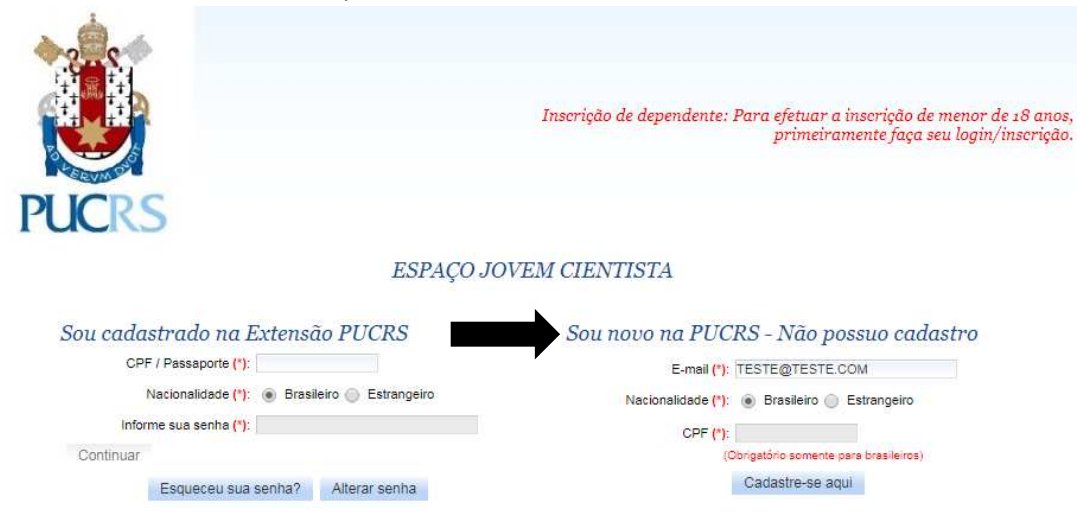

**2.** Clique em "Declaro ter mais de 18 anos e confirmo a veracidade dos dados que serão informados", cadastre uma senha e troque a opção Minha inscrição por **Inscrição de dependente.** 

Preencha os dados do dependente e clique em AVANÇAR:

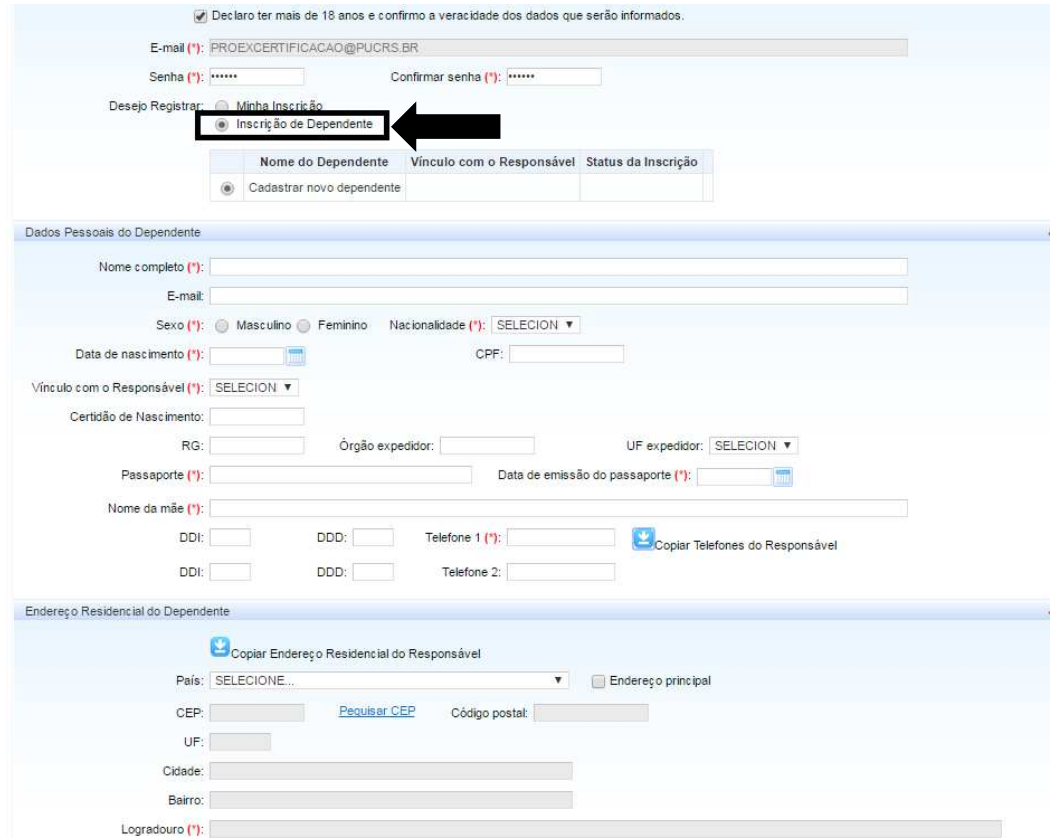

**3.** Na próxima etapa será necessário preencher os dados do responsável pela inscrição. Clique em SALVAR para habilitar o botão de AVANÇAR:

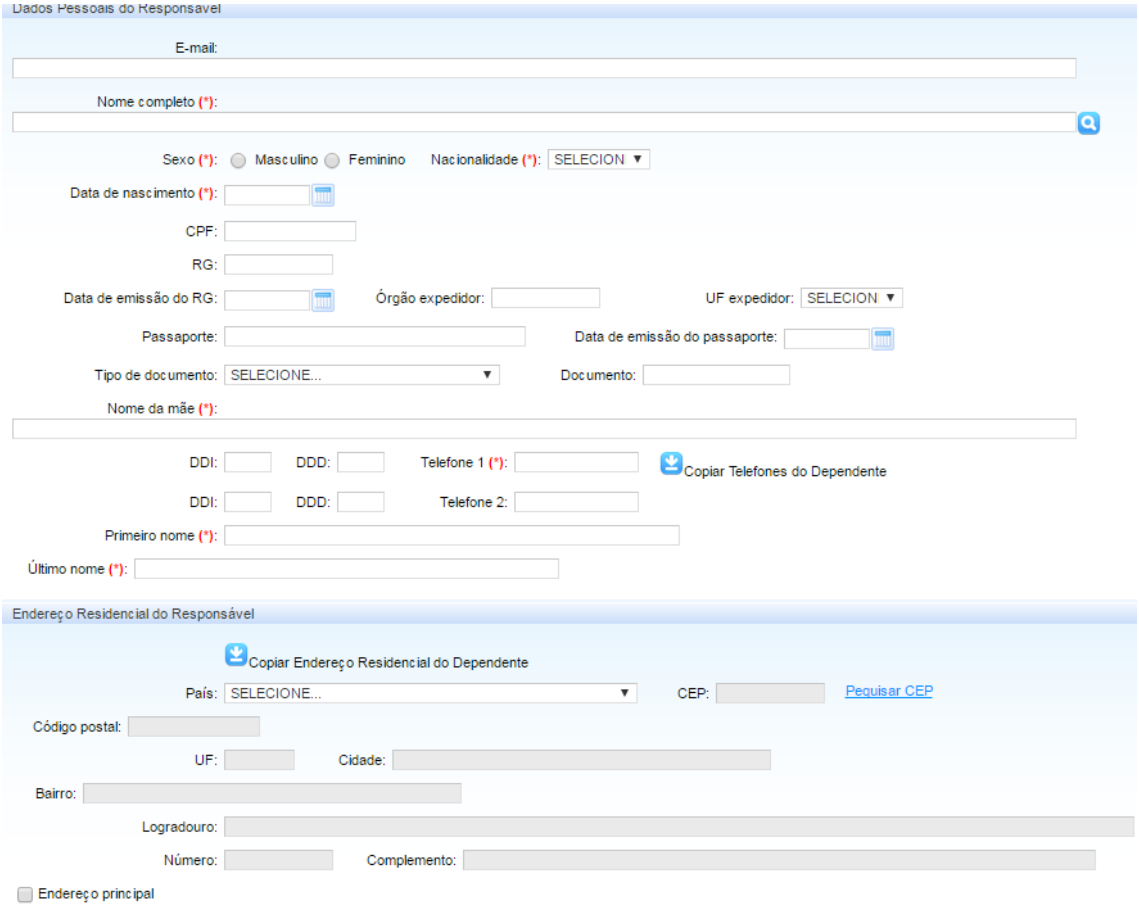

## **4.** Escolha a categoria de público e clique em AVANÇAR:

## Categoria de público

Selecione uma das categorias de público disponíveis.

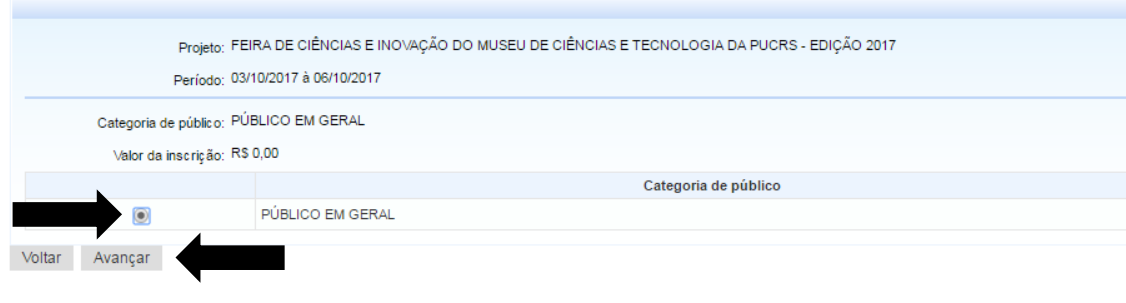

**5.** A próxima etapa é a de TRABALHOS, o responsável pela inscrição deverá selecionar o TIPO DE TRABALHO, escrever o TÍTULO do trabalho, preencher a Instituição de Ensino, anexar o arquivo do trabalho e acrescentar ainda os dados obrigatórios de NOME, CPF/PASSAPORTE e E-MAIL do COAUTOR (Se houver) e ORIENTADOR. O aluno cadastrado como dependente na inscrição é obrigatoriamente o AUTOR do trabalho.

Após o preenchimento desses dados clique em INSERIR TRABALHO e em AVANÇAR na sequência:

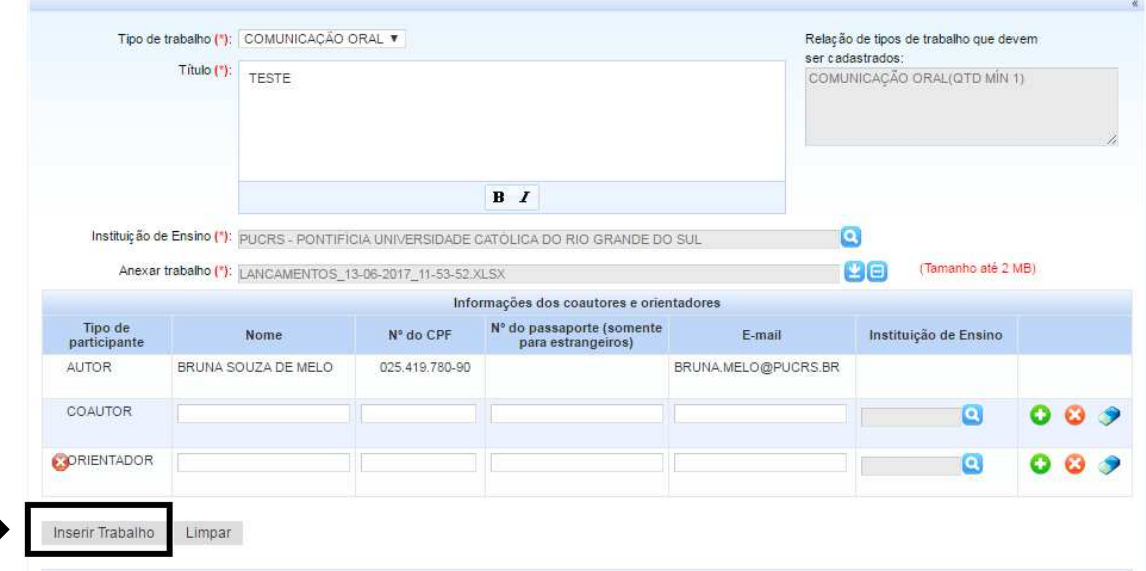

Favor preencher corretamente, pois os dados agui informados serão considerados para a certificação deste trabalho.

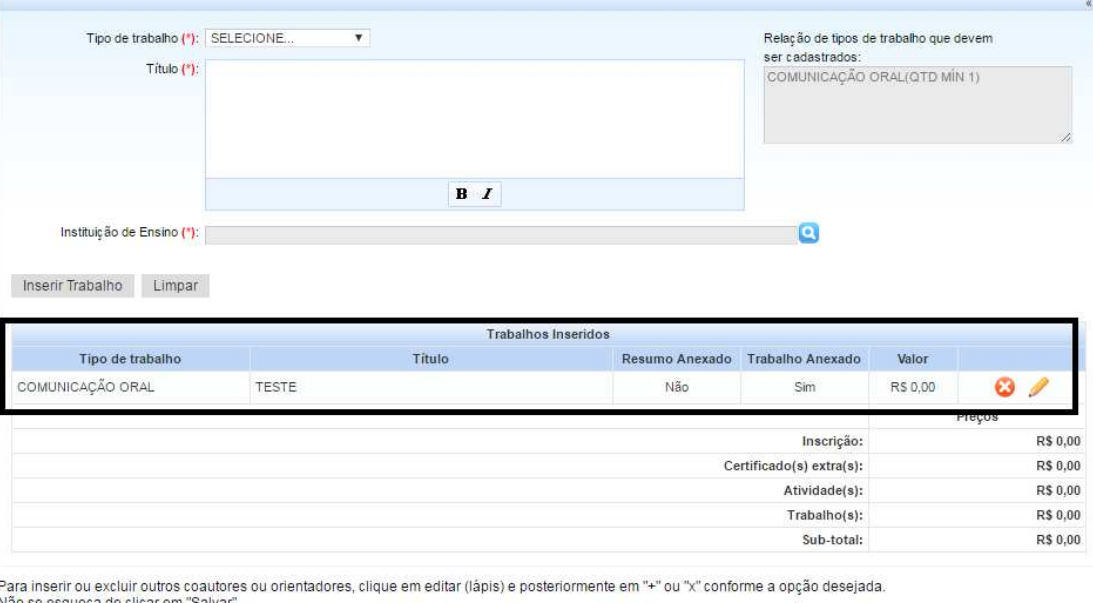

em "oaiva".<br>lique em "x" na área de "Inscrição - Trabalhos".<br>i-se de que todos os dados foram inseridos corretamente. Para ex

Antes de avancar certifiqi

Voltar Avançar 6. Clique em CONTINUAR para finalizar a inscrição:

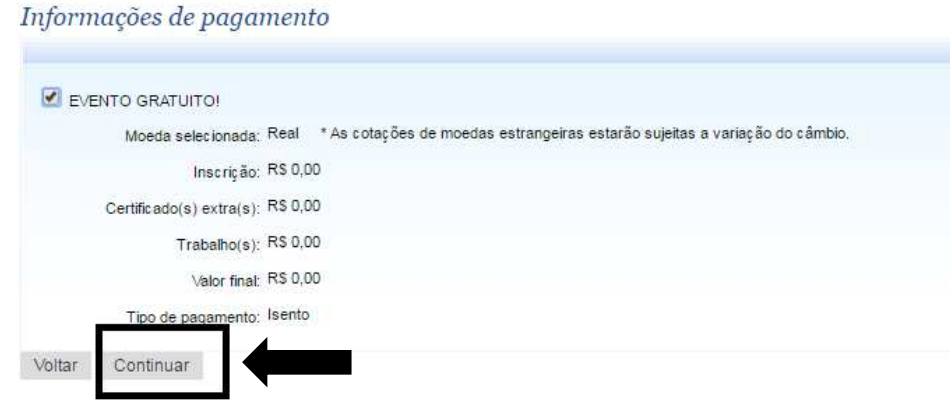